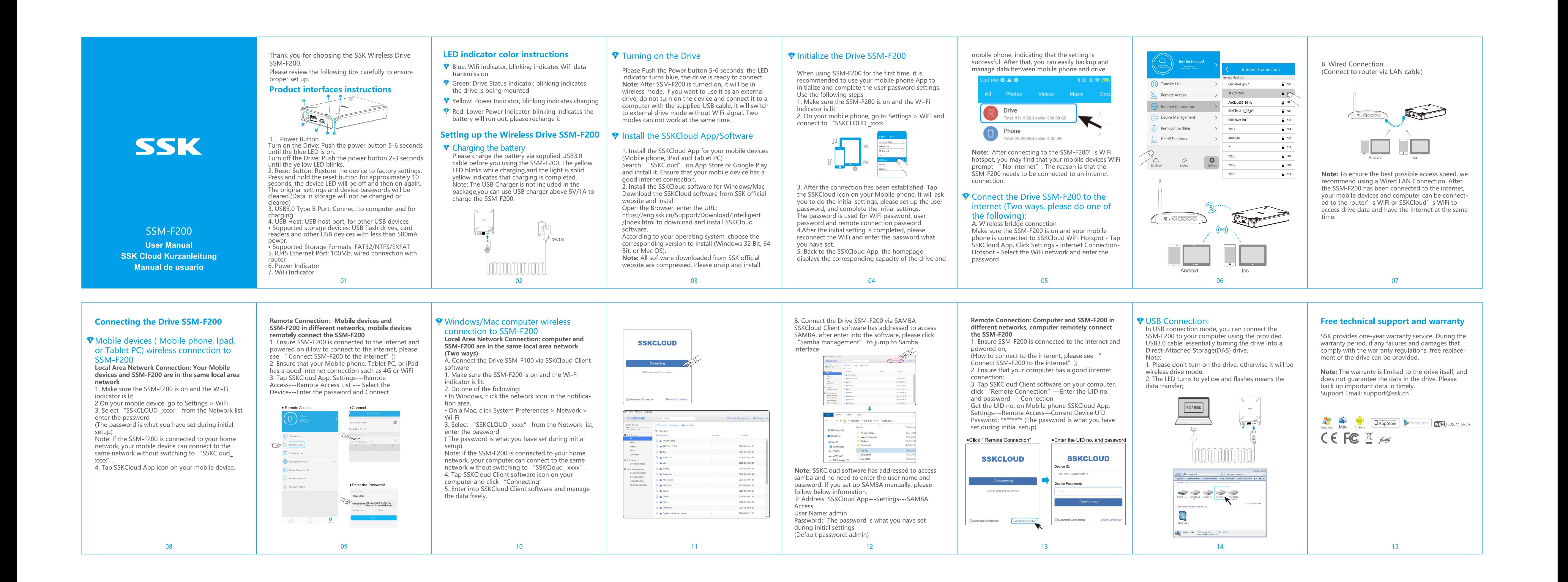

Vielen Dank, dass Sie sich für das SSK Wireless Drive SSM-F200 entschieden haben.<br>Bitte lesen Sie die folgenden Tipps sorgfältig durch,<br>um eine ordnungsgemäße Einrichtung sicherzustellen.

## Produktschnittstellen-Anweisungen

**LED-Anzeige Farbanweisungen** Blau: Wifi-Anzeige, blinkend zeigt Wifi-Datenüber-

Bitte drücken Sie die Ein-/Aus-Taste 5-6 Sekunden, tragung an<br>● Grün: Laufwerksstatusanzeige, blinkend zeigt an, die LED-Anzeige leuchtet blau, das Laufwerk ist bereit zum Anschließen. dass das Laufwerk montiert ist Hinweis: Nach dem Einschalten des SSM-F200 Gelb: Power-Anzeige, blinkt und zeigt das Aufladen

**P** Einschalten des Antriebs

Wählen Sie je nach Betriebssystem die entsprechende zu installierende Version aus (Windows 32 Bit, 64 Bit oder Mac OS). Hinweis: Alle von der offiziellen SSK-Website heruntergeladenen Softwareprogramme sind komprimiert. Bitte entpacken und installieren.

tippen Sie auf das SSKCloud-Symbol Ihres Mobiltelefons. Sie werden aufgefordert, die Grundeinstellungen vorzunehmen, das Benutzerkennwort einzurichten und die Grundeinstellungen vorzunehmen. Das Kennwort wird für das Wifi-Kennwort, das

♥ Verbinden Sie das Laufwerk SSM-F200 mit dem Internet (zwei Möglichkeiten, führen Sie einen der folgenden Schritte aus):

**Contractions**  $\sqrt{a \cdot \cos \theta}$ 

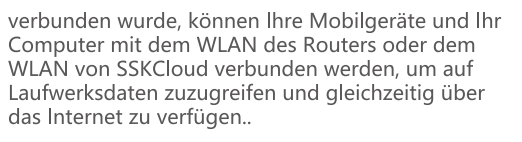

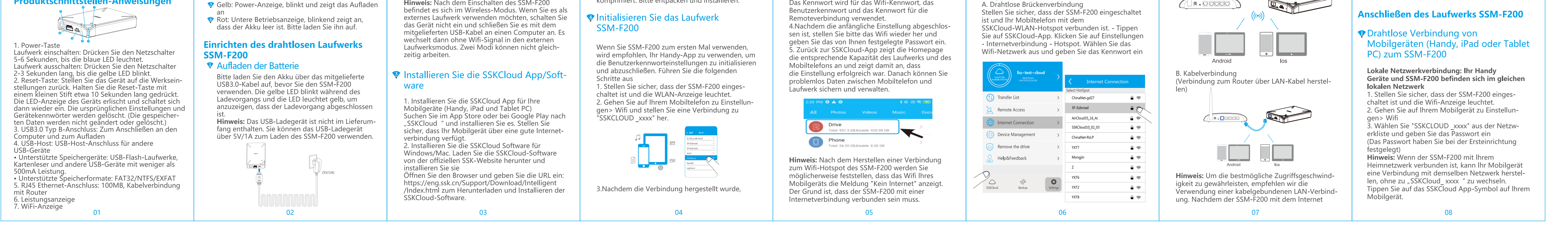

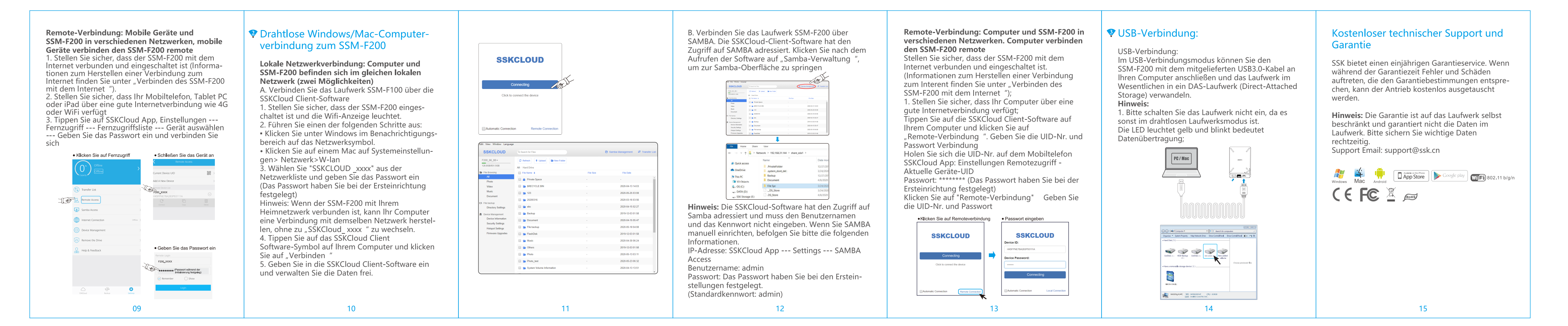

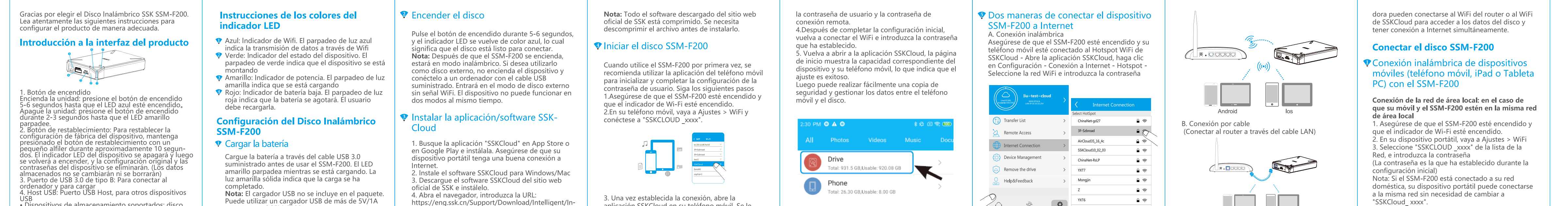

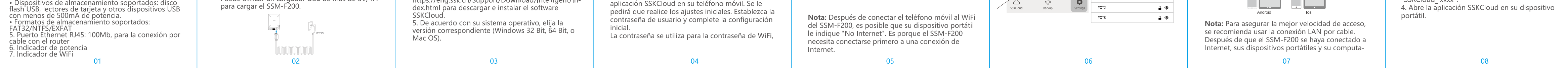

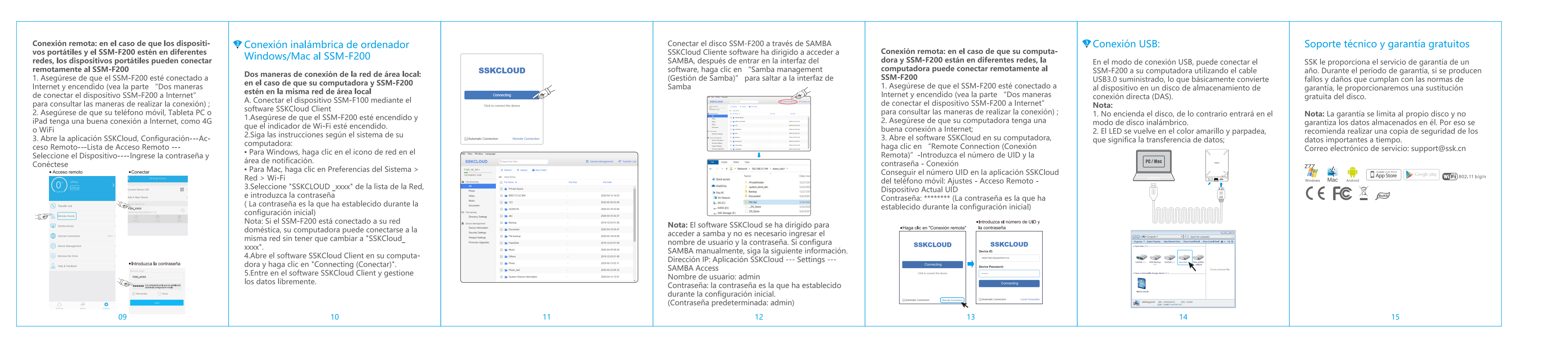